## Android のバージョン、メーカーによって操作方法が異なるので、詳細はマニュアル等を参考にすること

1. 証明書ファイルのダウンロード

登録ベージから、証明書ファイル「server.crt」をダウンロードする。

2.ダウンロードしたファイルを実行

ダウンロード後、端末画面上部に「↓」アイコンが表示される。端末画面を上部からスワイプすることで ダウンロード状況が確認できるので、「ダウンロード完了しました」をタップする。

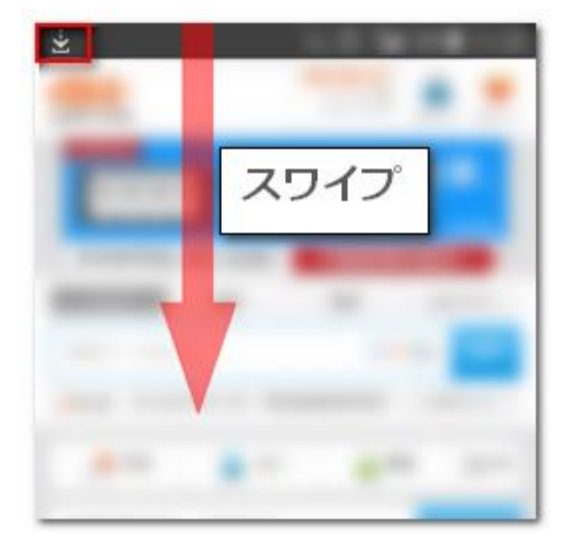

3.証明書ファイルをインストール

任意の証明書名を入力して「OK」をタップする。

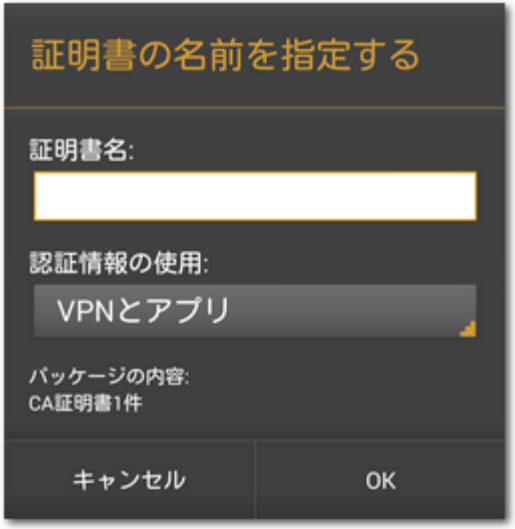